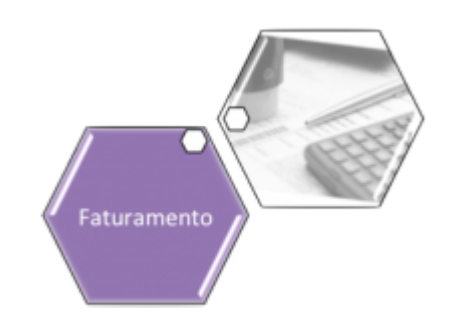

### **Inserir Tipo de Débito**

O objetivo desta funcionalidade é inserir o tipo de débito a ser usado no sistema GSAN. Ela pode ser acessada via **Menu** do sistema, no caminho: **[GSAN](https://www.gsan.com.br/doku.php?id=ajuda:pagina_inicial) > [Faturamento](https://www.gsan.com.br/doku.php?id=ajuda:faturamento) > [Débito](https://www.gsan.com.br/doku.php?id=ajuda:debito) > Inserir Tipo de Débito**.

Feito isso, o sistema visualiza a tela a seguir:

#### **Observação**

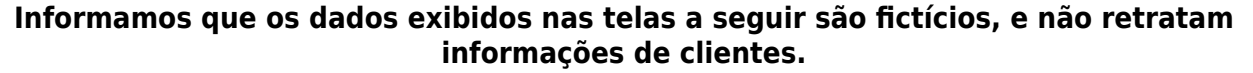

Ξ

Gsan -> Faturamento -> Debito a Cobrar -> Inserir Tipo de Debito

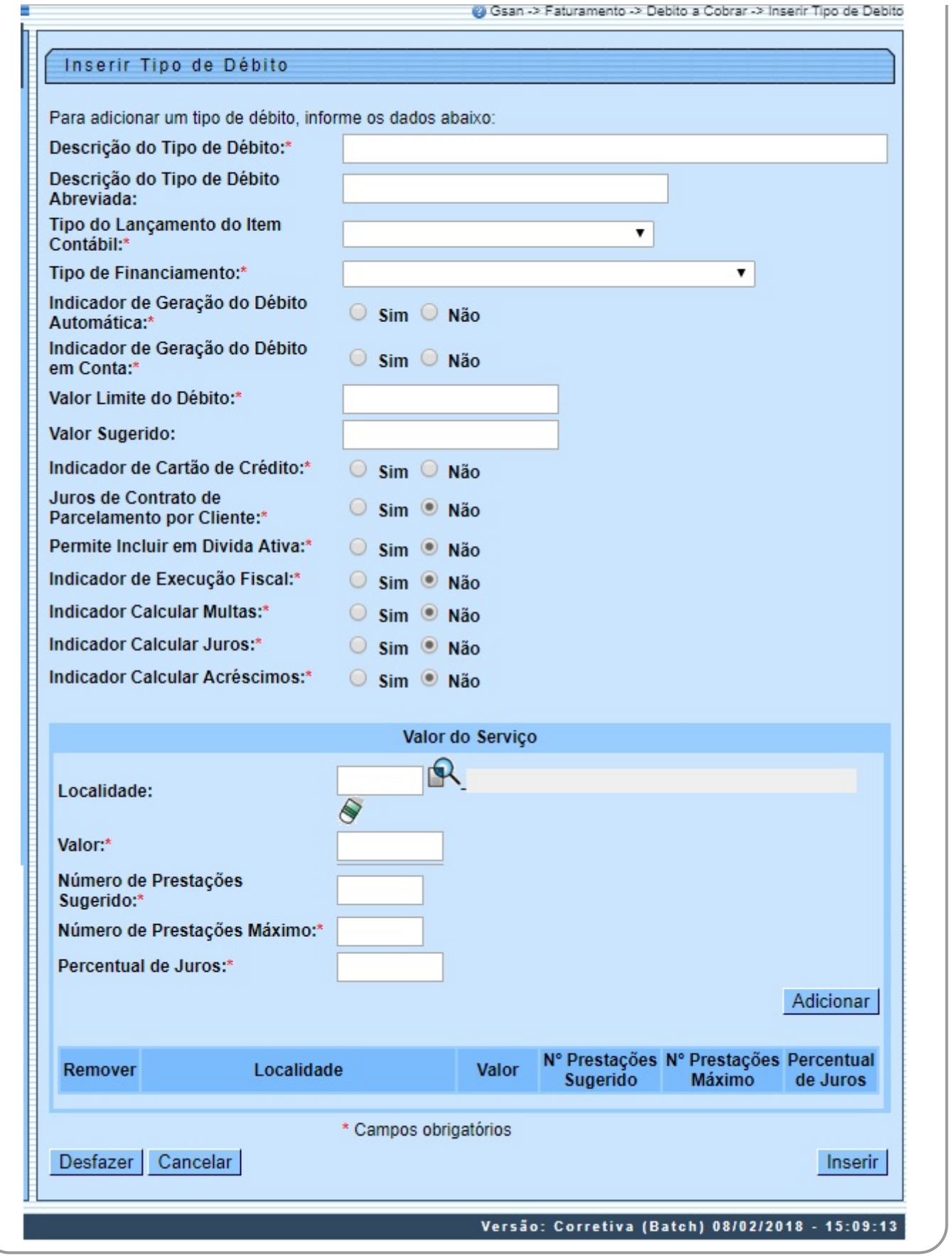

Acima, informe os campos conforme instruções para preenchimento **[AQUI](#page-2-0)**, e clique no botão

 $|$  Inserir  $|$ . Em seguida, o sistema efetua algumas validações:

**Atenção**: é através da tela acima que se define se o tipo de débito fará parte da **[Dívida Ativa](https://www.gsan.com.br/doku.php?id=ajuda:cobranca:divida_ativa)**, inclusive com a definição, no quadro **Valor do Serviço**, dos débitos relacionados a serviços, acrescentados via botão Adicionar

• Verificar existência da descrição:

 $\bullet$ Caso a descrição informada já exista como um tipo de Débito na situação de ativa, o sistema exibe a mensagem Tipo de Débito com esta descrição já existe.

• Verificar existência da descrição abreviada:

 $\bullet$ Caso a descrição abreviada informada já exista como um tipo de Débito na situação de ativa, o sistema exibe a mensagem Tipo de Débito com esta descrição abreviada já existe.

• Verificar preenchimento dos campos:

 $\bullet$ Caso o usuário não informe ou selecione o conteúdo de algum campo necessário à inclusão do tipo de Débito, o sistema exibe a mensagem Informe «nome do campo que não foi preenchido ou selecionado».

• Verificar sucesso da operação:

 $\bullet$ Caso o código de retorno da operação efetuada no banco de dados seja diferente de zero, o sistema exibe a mensagem conforme o código de retorno; caso contrário, exibe a mensagem Tipo de Débito «código gerado do tipo de Débito» inserido com sucesso.

## **Tela de Sucesso**

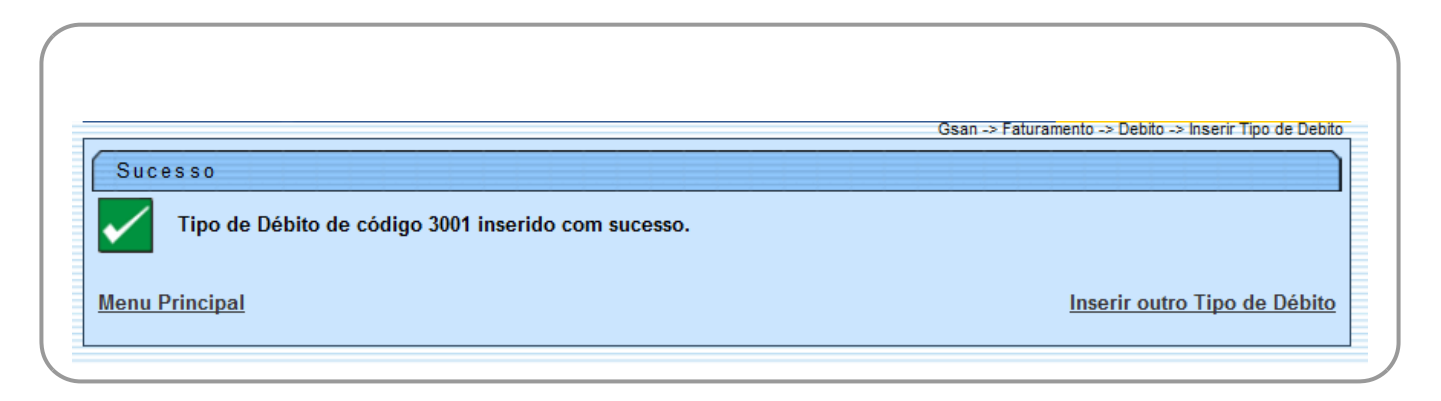

# <span id="page-2-0"></span>**Preenchimento dos Campos**

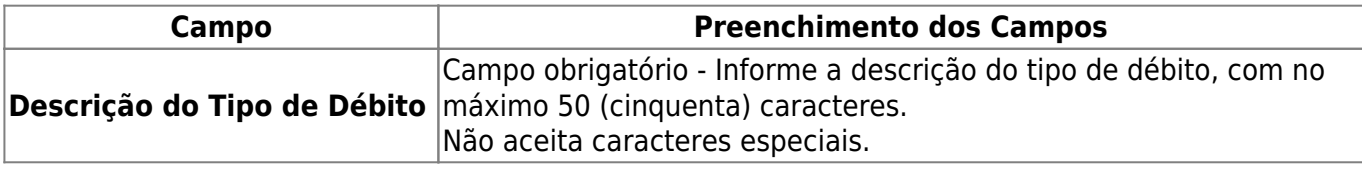

Base de Conhecimento de Gestão Comercial de Saneamento - https://www.gsan.com.br/

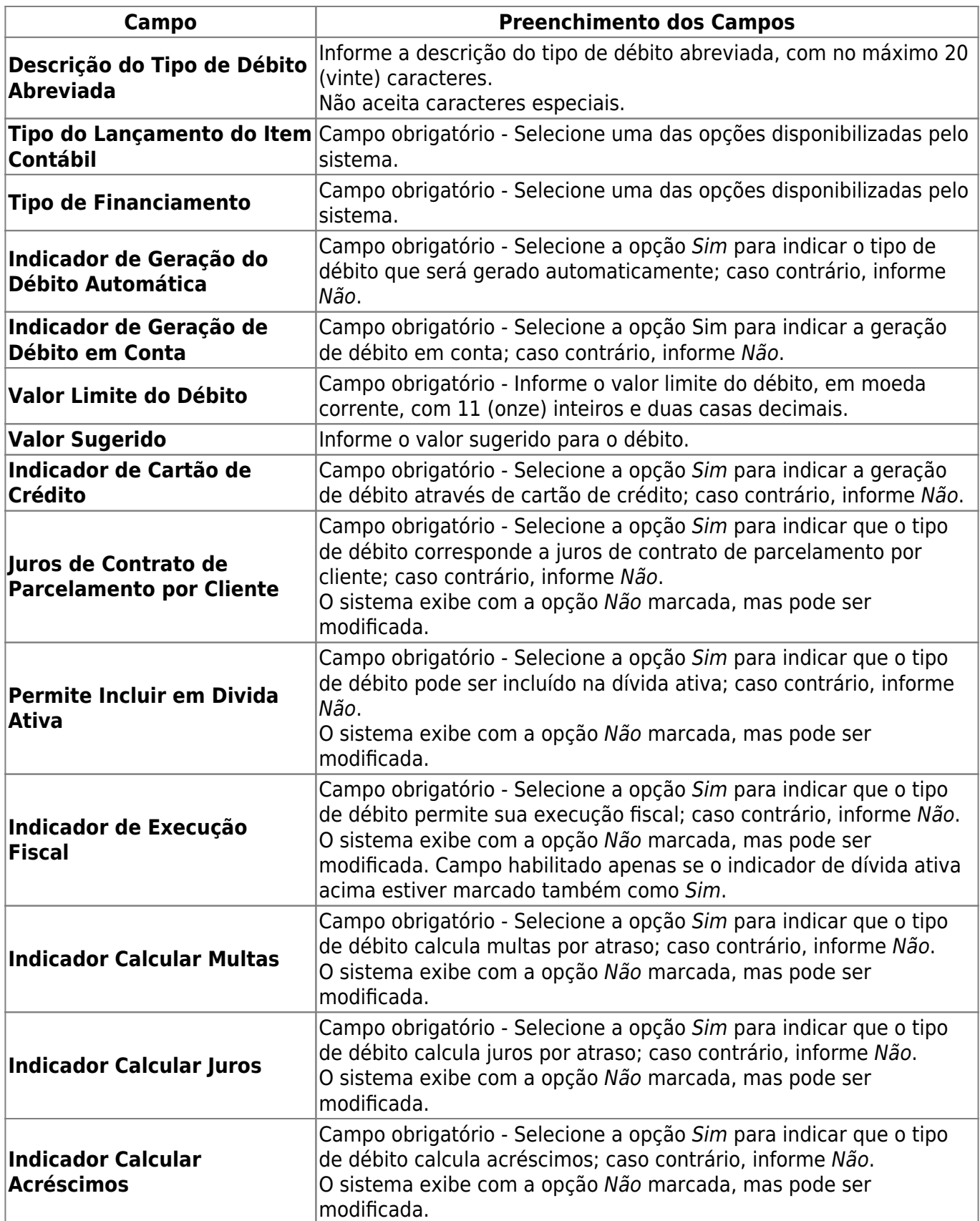

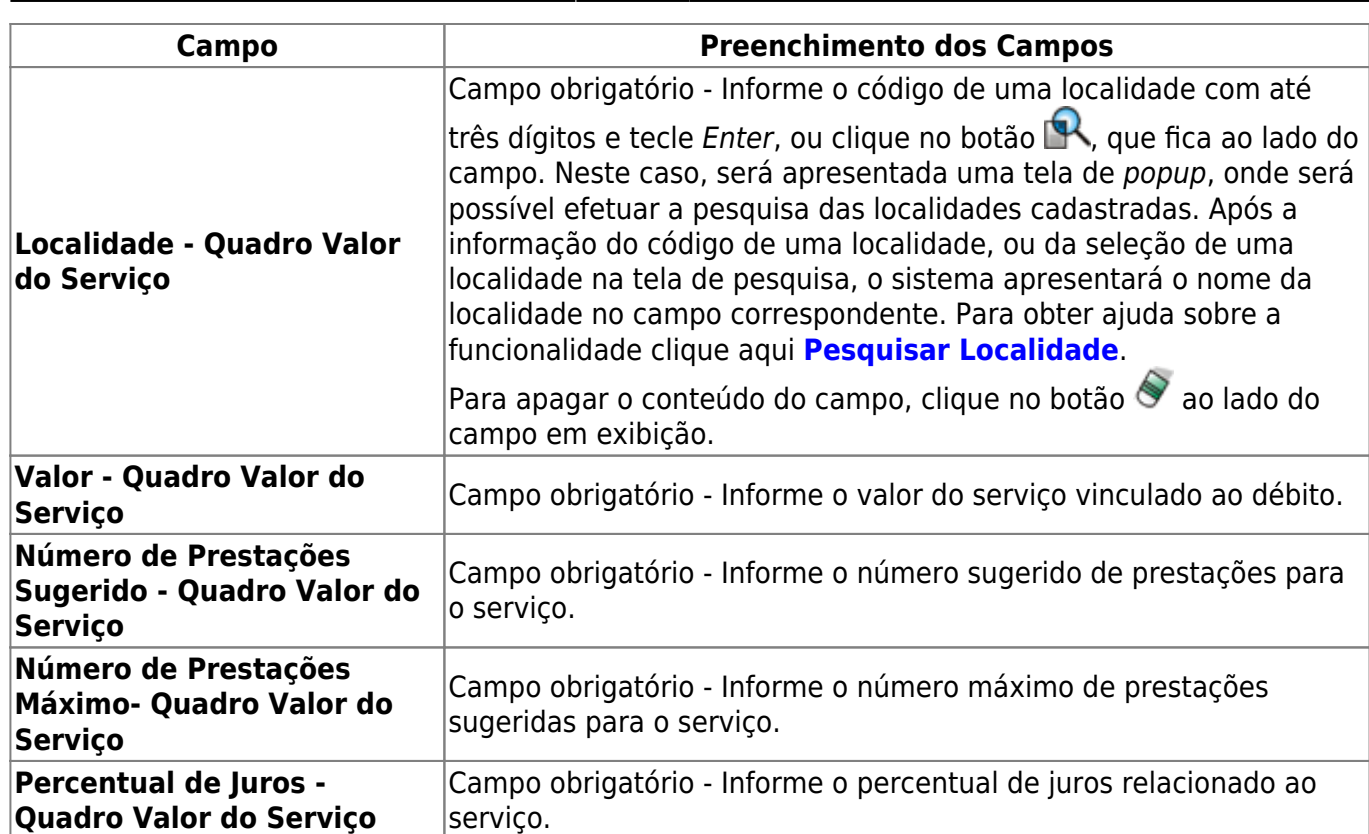

### **Funcionalidade dos Botões**

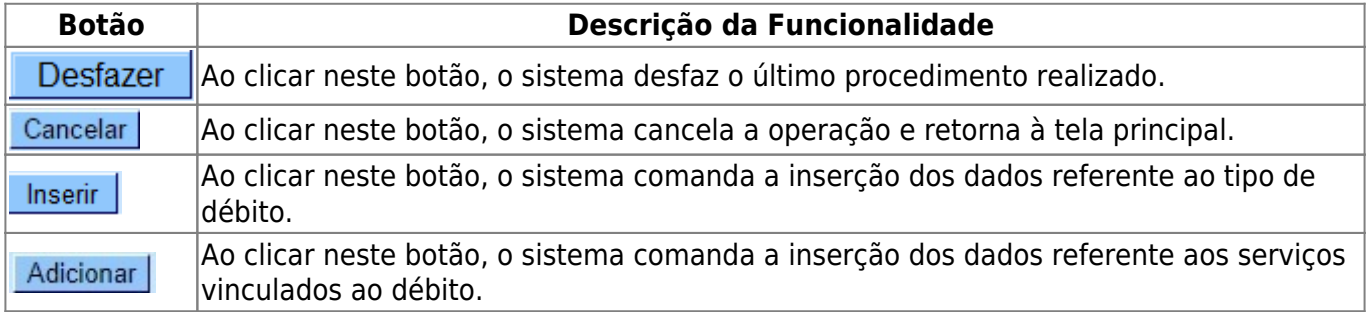

#### **Referências**

**[Inserir Tipo de Débito](https://www.gsan.com.br/doku.php?id=postgres:faturamento:uc0529)**

**Termos Principais**

**[Faturamento](https://www.gsan.com.br/doku.php?id=ajuda:faturamento)**

**[Cobrança](https://www.gsan.com.br/doku.php?id=ajuda:cobranca)**

**[Dívida Ativa](https://www.gsan.com.br/doku.php?id=ajuda:cobranca:divida_ativa)**

#### **Vídeos**

#### **[Inserir Tipo de Débito](https://www.gsan.com.br/doku.php?id=treinamentos:livre:video-aulas:divida-ativa#inserir_tipo_de_debito)**

Clique **[aqui](https://www.gsan.com.br/doku.php?id=ajuda)** para retornar ao Menu Principal do GSAN

From: <https://www.gsan.com.br/>- **Base de Conhecimento de Gestão Comercial de Saneamento**

Permanent link: **[https://www.gsan.com.br/doku.php?id=ajuda:inserir\\_tipo\\_de\\_debito](https://www.gsan.com.br/doku.php?id=ajuda:inserir_tipo_de_debito)**

Last update: **23/11/2018 20:31**

 $\pmb{\times}$